# Scheduling Your Computer-based Exam with Pearson Vue

searc

1. Go to naceinstitute.org, Click on the Login button

Sign in with your credentials

2. Click on the down arrow next to your profile icon

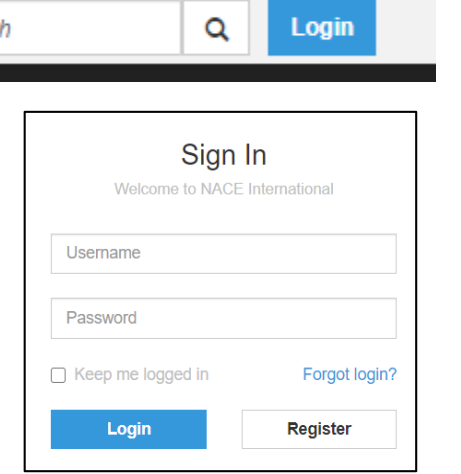

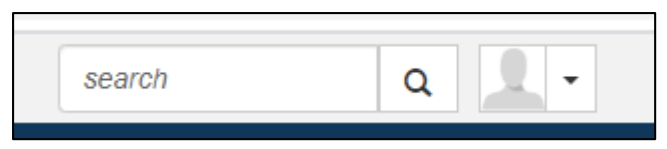

3. Click on the profile button and then on 'My Certification Portal'

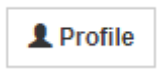

My Certification Portal

The one-stop location to schedule CBT exams and track and manage your certifications

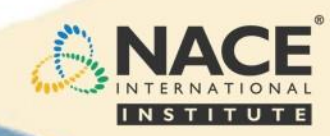

## Accessing Your Exam

4. Select 'Schedule/Manage Exams'

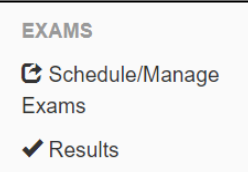

5. Your pre-paid exam will be listed here

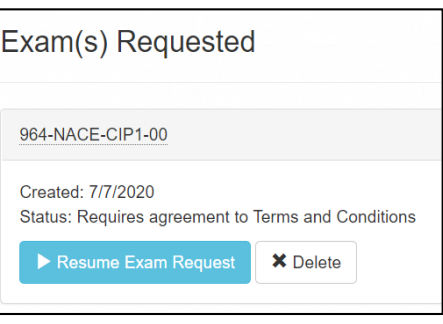

#### (If taking an exam that is not included in a course registration fee, choose an exam here)

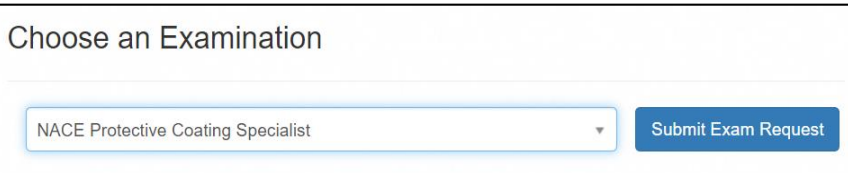

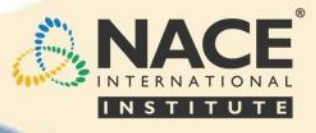

# Terms, Conditions, and Accommodations

6. Agree to the legal Terms and Conditions

> Enter your digital signature (full name) and Click Agree (if you do not agree, you will not be able to proceed)

#### 7. Special Accommodations

If needed in accordance with the ADA for the course or exam, please select 'Yes' and complete the application. Please allow 5-10 business days for response.

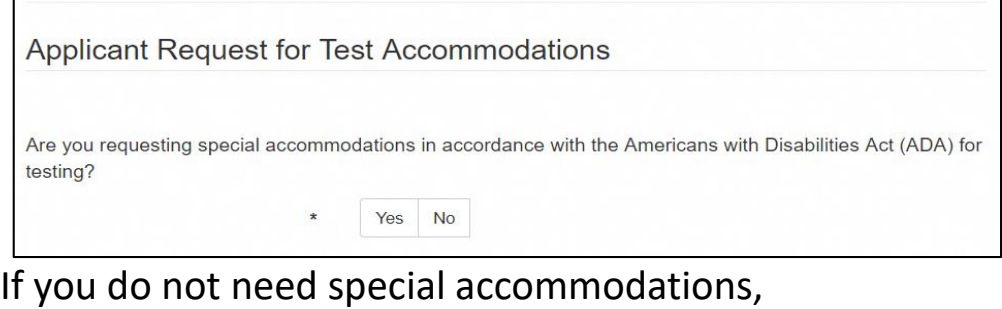

select 'No' and proceed to checkout

 $\blacksquare$  Checkout

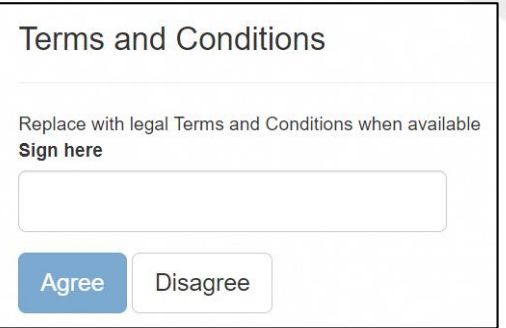

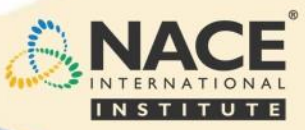

# Scheduling Your Exam

*Note: If your exam is pre-paid (included with a course registration fee) a zero balance due will be reflected at checkout. For exam retakes, payment will be required.*

**Once the checkout process is complete**, you will be redirected to the Pearson VUE scheduling portal to schedule your CBT (computer-based testing) exam. For non-CBT exams, you will be directed to the NACE Institute for scheduling.

8. On the Pearson VUE page, you will be able to see your pre-approved exams available for scheduling. Select your exam to continue.

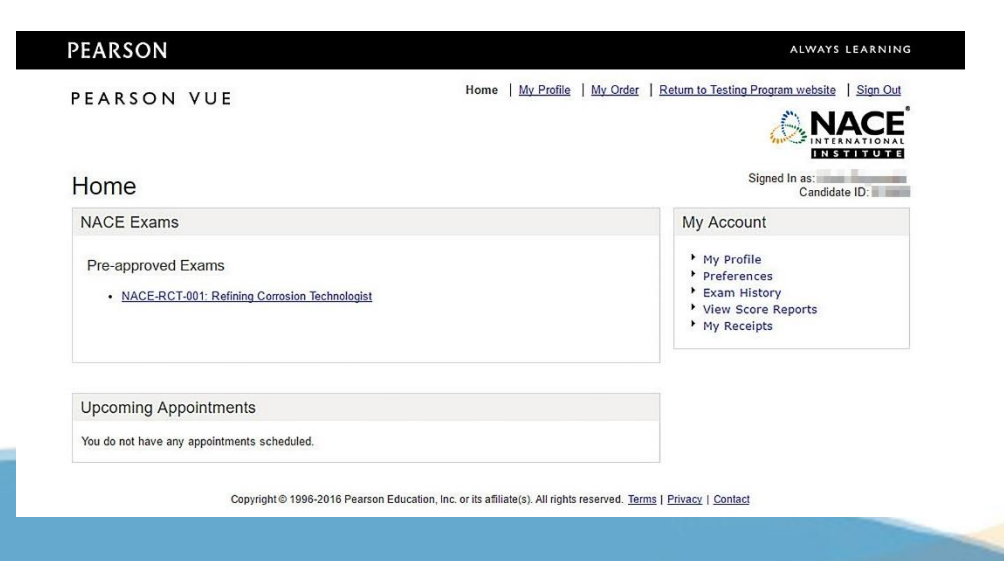

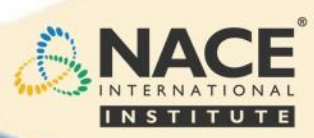

### Select a Test Center

9. Select 'Schedule this Exam'

### 10. Pearson VUE will

search for the nearest Pearson Test Centers based on your address. You can also change the address and find others more convenient to your current location. Select a Test Center and click next.

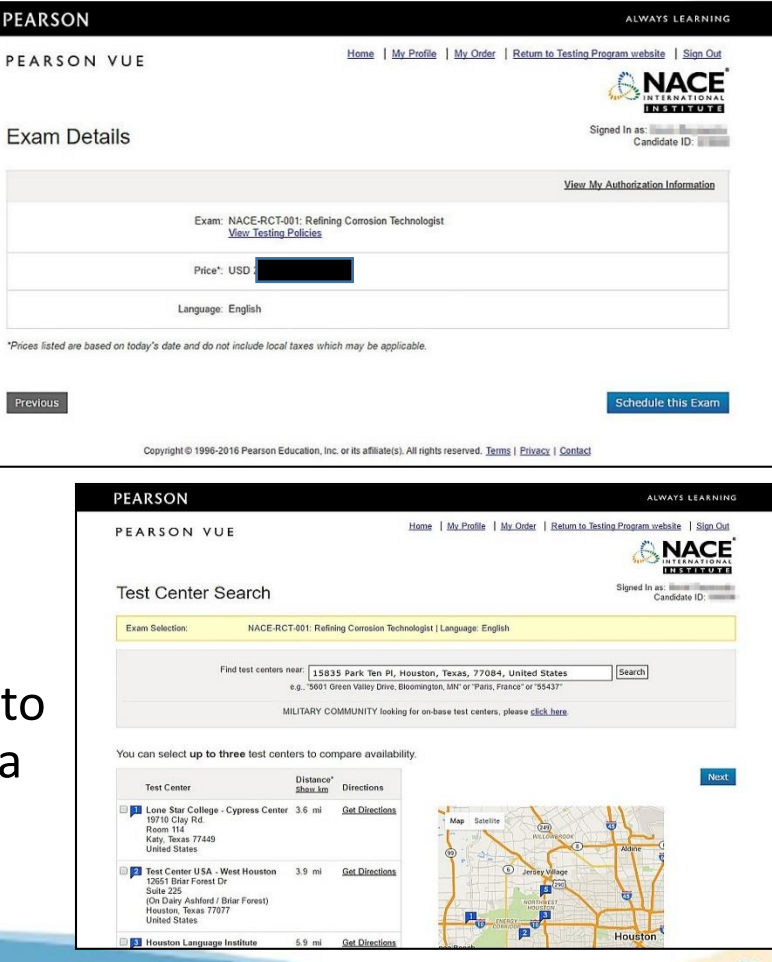

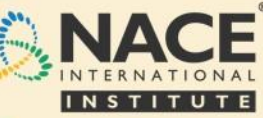

# Select Your Test Date, Confirm Details

11. Select a date, which will show available times to schedule your exam.

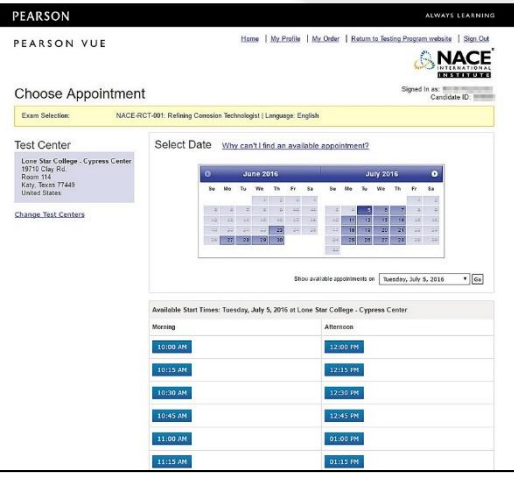

### 12. Confirm your appointment details before proceeding to check out

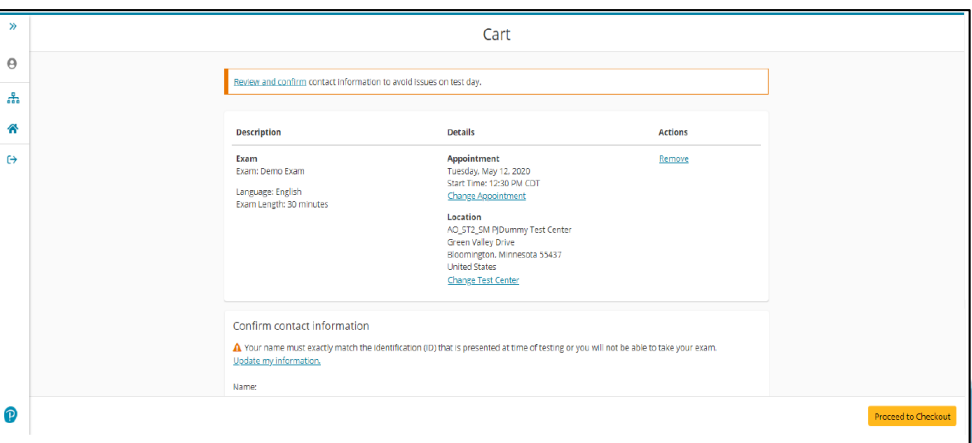

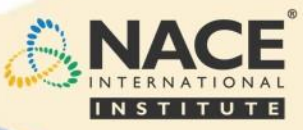

### Personal Information and Policy Acceptance **PEARSON**

13. Confirm your personal information and click next.

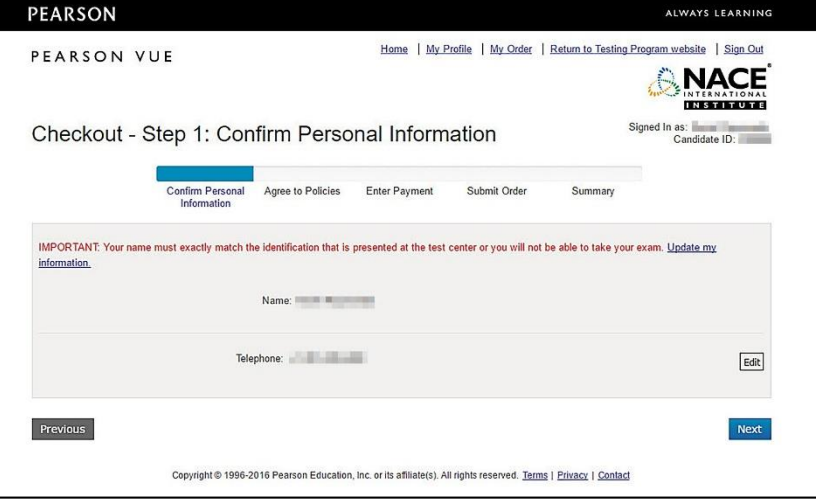

14. Review the policy information, click the acknowledgement, and click next.

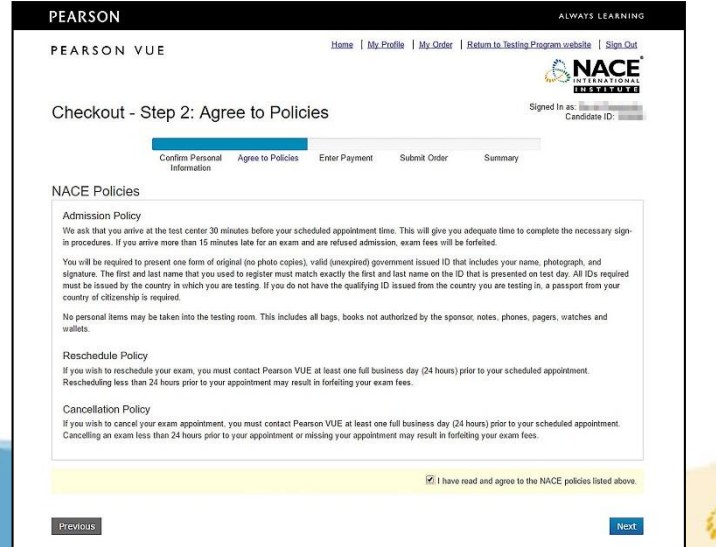

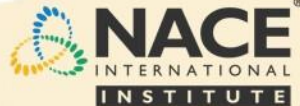

## Verify Exam Details

15. Verify your exam details and click submit order to finalize your exam registration

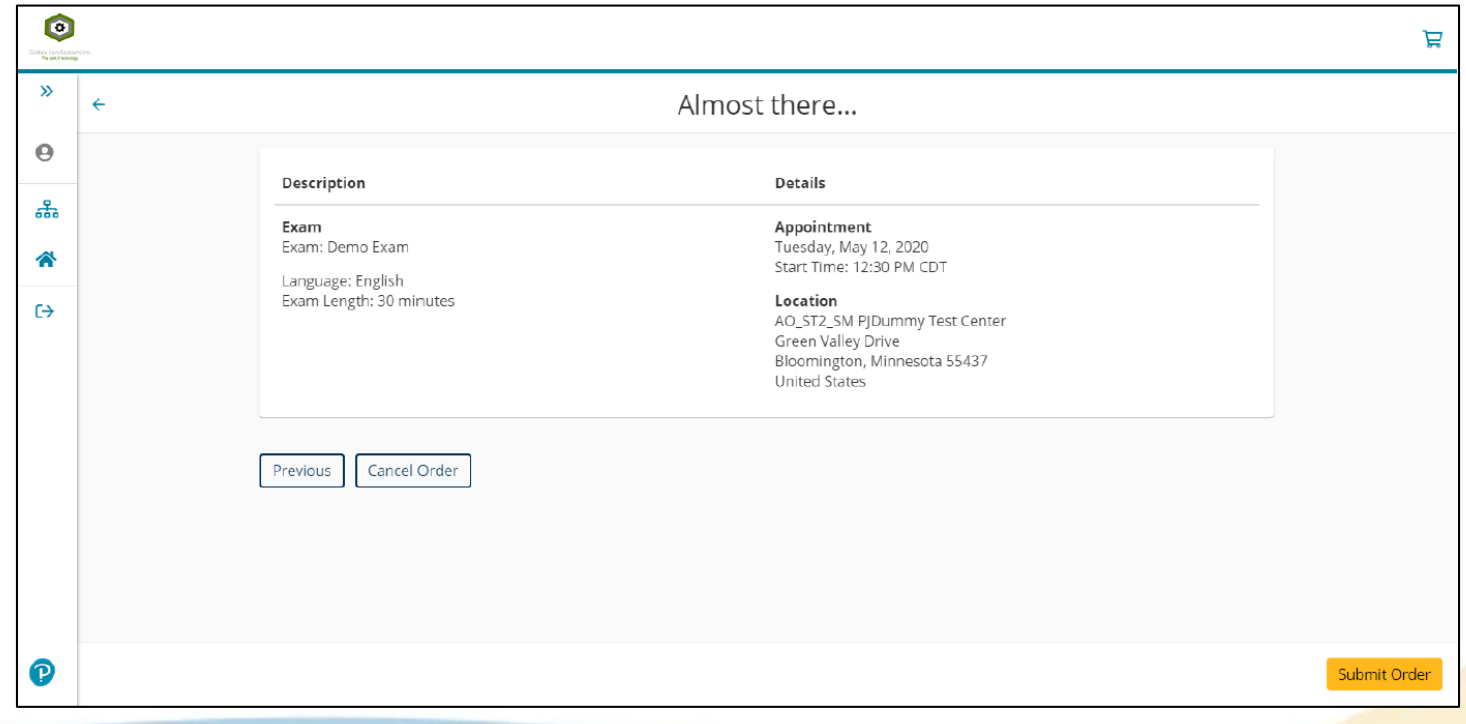

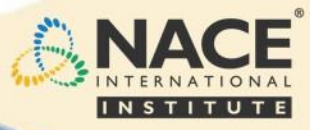

### Submit Exam Order

#### 16. An email confirmation will be sent to the email address on record. You're registered!

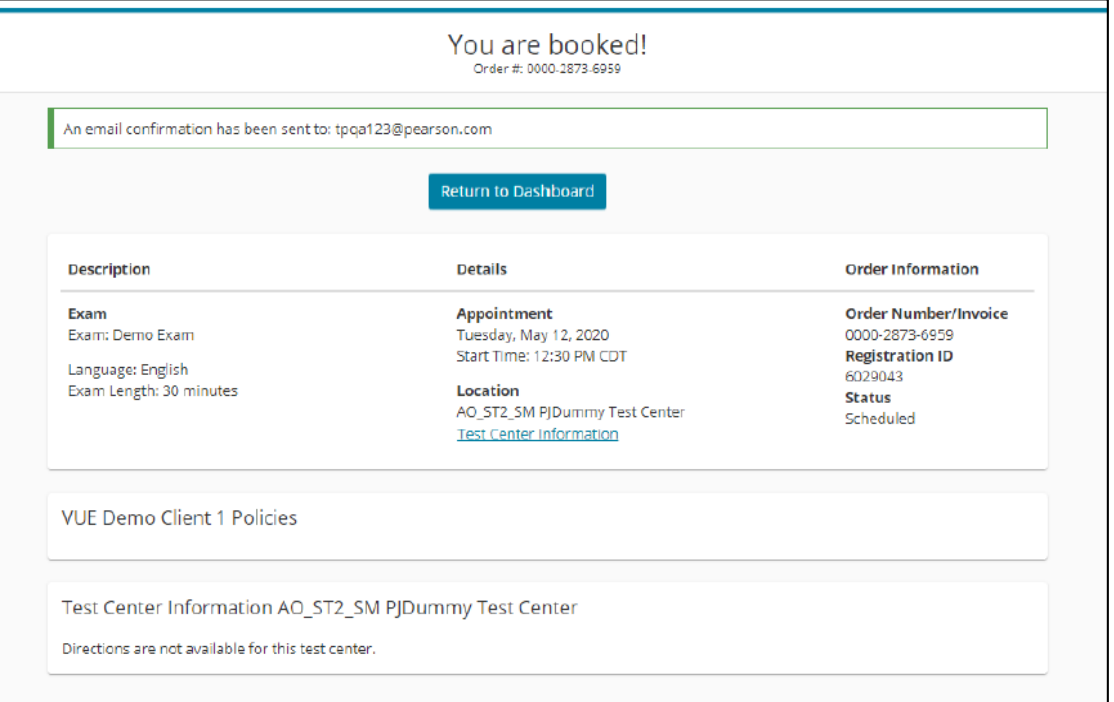

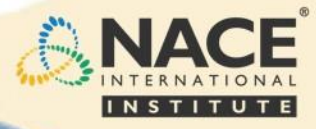